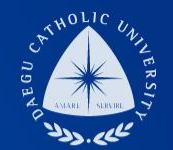

# **강사/비전임교원 임용지원시스템**

**지원자 매뉴얼**

### THE UNIVERSITY DAEGU **WERSITY**<br>CATHOLIC UNIVERSITY DCU

**DCU** DCU

THE

# **1. 채용 지원 시스템 접속 및 회원가입**

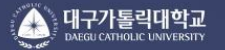

즉 구원에 이르도록 하는 교육

사랑과 봉사를 통한 진선미의 인간세계 구현 참되고, 선하고, 아름다우신 창조주 하느님의 뜻에 따라 하느님의 모상으로 창조된 인간이 창조주의 뜻을 알고 사랑하며, 그 뜻을 실현하기 위하여 봉사를 실천함으로써 정의와 평화가 지배하는 조화의 세계를 이루고 인간의 참된 행복

# **채용 공고 하단의 <sup>&</sup>lt;지원하기> 버튼 클릭 <sup>후</sup> 채용 지원시스템 접속** 1 [https://blue.cu.ac.kr/DCU\\_Ex/pages/Logon.jsp](https://blue.cu.ac.kr/DCU_Ex/pages/Logon.jsp)

2 **외부사용자시스템 최초 접속자는 회원가입 후 로그인, 기존 회원가입자는 시스템 로그인**

**DCU** DAEGU UNIVERSITY

#### ※개인정보처리방침

아이디 찾기 | 비밀번호 재설정 회원가입

로그인

○ 아이디/패스워드

외부사용자 시스템

# **DCU** DAEGU UNIVERSITY

#### 2 **활용동의 및 서비스 신청 완료 후 강사 및 비전임 메뉴 클릭 ☞ 임용지원서 화면으로 넘어감**

1 **서비스 신청 – 강사 <sup>및</sup> 비전임 동의하기 클릭 <sup>후</sup> 항목 동의 여부 체크 <sup>및</sup> 입력**

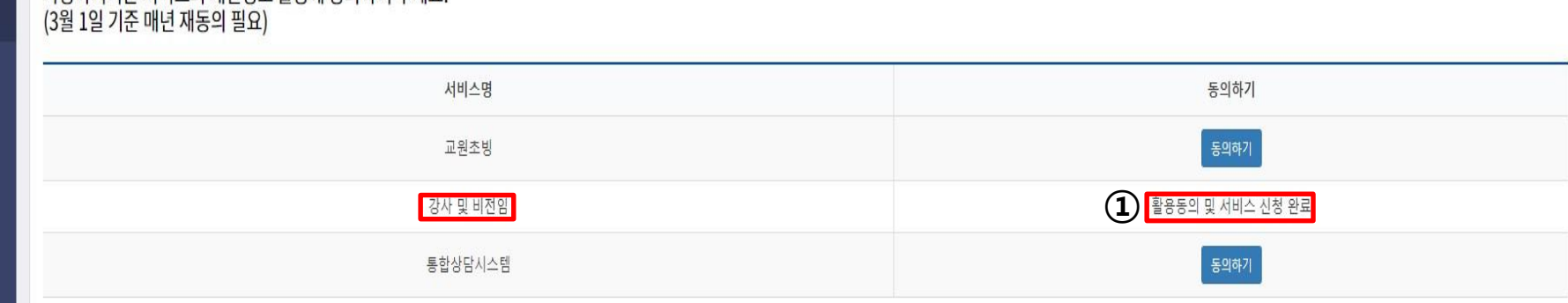

서비스 신청

사용하시려는 서비스의 개인정보 활용에 동의하여 주세요.

서비스 신청

**2** 회원정보

**2. 개인정보활용동의 및 서비스 신청**

Q 조회

2 **입력항목 중 \* 표시항목은 모두 필수 입력 항목이며, 인적사항 항목을 모두 입력 후 저장을 하여야 다른 탭으로 이동 가능(수정 시 재입력 후 저장 클릭)**

**DCU** DAEGU UNIVERSITY

1 **첨부파일 [채용 상세 현황]<sup>의</sup> 직위구분/소속/분야를 반드시 확인 <sup>후</sup> 정확히 선택**

※ 권장환경 : Windows 8 이상 운영체제의 PC환경에서 Internet Explorer 11 이상 또는 Chrome 브라우저 사용 권장 지원구분\* 임용예정일(모집차수) -- 선택 -- $\sim$ **①** 지원학과\* -- 선택 --지원분야\* -- 선택 -- $\sim$ 인적사항\* 학력사항\* 교육·연구·산업체경력 연구실적 자기소개서\* 추가사항\* 자격사항 **②**B 저장 ■ 삭제 출생월일\* 성명(한글)\* 성명(영문)\* 휴대폰\* 추가연락처 이메일\* Q우편번호찾기 주소\* 상세주소 입력

✔ 제출

## **3. 임용지원서 작성-인적사항**

임용 지원서

# **4. 임용지원서 작성-학력사항(1)**

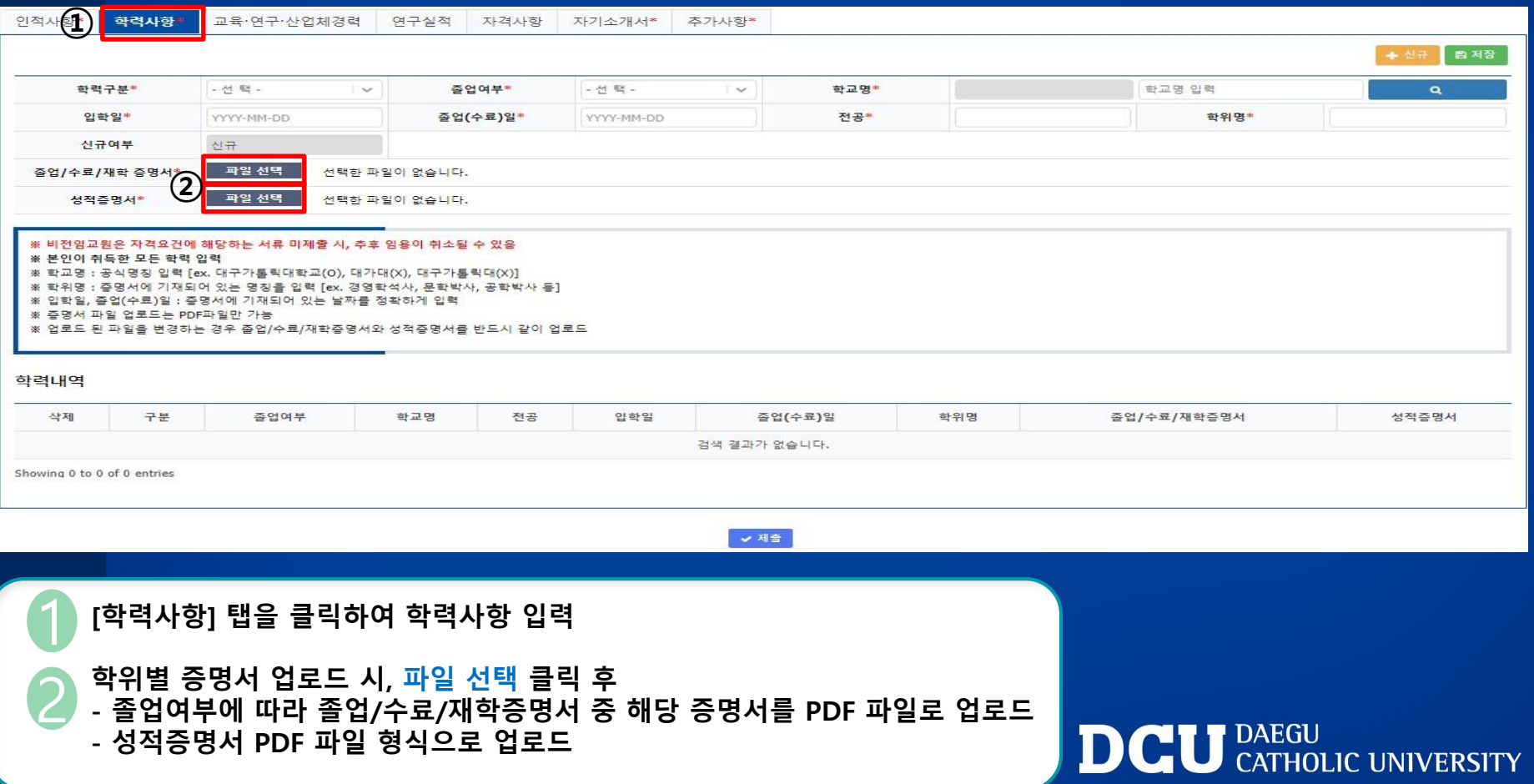

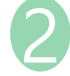

인적사항\*

학력사항

**정보 입력 및 파일 업로드 완료 후 하단의 학력내역 반드시 확인 - 학력내역을 클릭하여 입력 내용 수정 가능, 삭제 필요 시 삭제 아이콘 클릭**

**DCU** DAEGU UNIVERSITY

**①**

<mark>신규 클릭 후 학사학위부터 최종학위까지 입력 완료 후 저장</mark><br>(※ 학교명 검색이 안되는 경우 공고문의 담당자 이메일로 학력구분/학교명(공식명칭) 등록 요청)

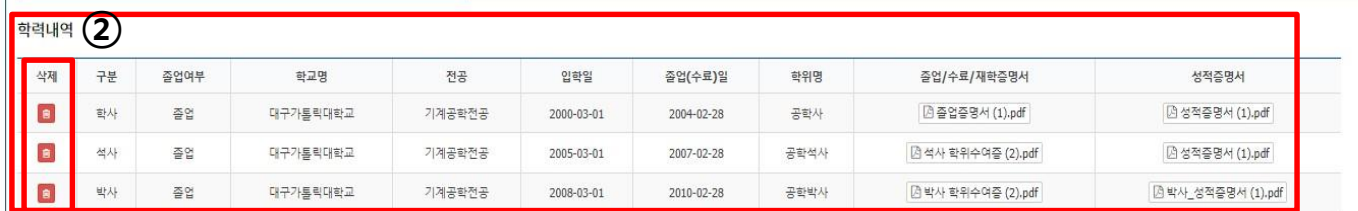

※ 비전임교원은 자격요건에 해당하는 서류 미제출 시, 추후 임용이 취소될 수 있음 ※ 본인이 취득한 모든 학력 입력 ※ 학교명 : 공식명칭 입력 [ex. 대구가톨릭대학교(0), 대가대(X), 대구가톨릭대(X)] ※ 학위명 : 증명서에 기재되어 있는 명칭을 입력 [ex. 경영학석사, 문학박사, 공학박사 등] ※ 입학일, 졸업(수료)일 : 증명서에 기재되어 있는 날짜를 정확하게 입력 ※ 증명서 파일 업로드는 PDF파일만 가능 ※ 업로드 된 파일을 변경하는 경우 졸업/수료/재학증명서와 성적증명서를 반드시 같이 업로드

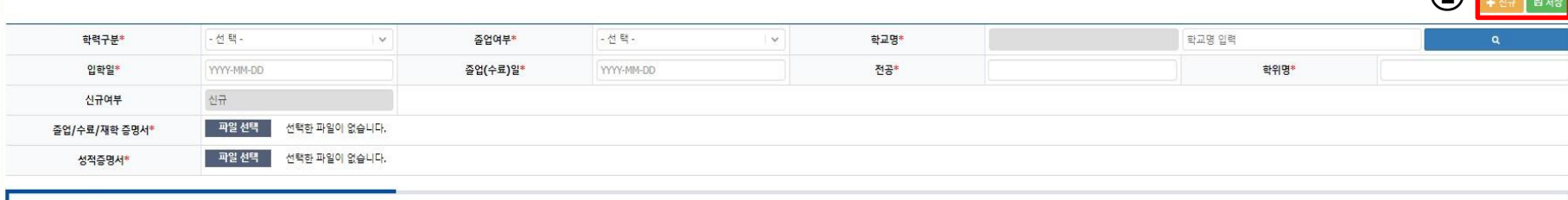

교육·연구·산업체경력 연구실적 자격사항 자기소개서\* 추가사항\*

2 **정보 입력 및 파일 업로드 완료 후 하단의 교육·연구·산업체경력내역 반드시 확인 - 내역을 클릭하여 입력 내용 수정 가능, 삭제 필요 시 삭제 아이콘 클릭 - 재직여부가 '재직중'인 경우 경력종료일을 입력할 수 없음**

**DCU** DAEGU UNIVERSITY

**①**

**+ 신규 | E 저장** 

**신규 클릭 <sup>후</sup> 본인의 경력 정보 입력 <sup>후</sup> 저장** 1 **경력사항을 증명할 <sup>수</sup> 있는 경력/퇴직/재직증명서 <sup>중</sup> PDF 파일로 업로드**

자기소개서\* 추가사항\*

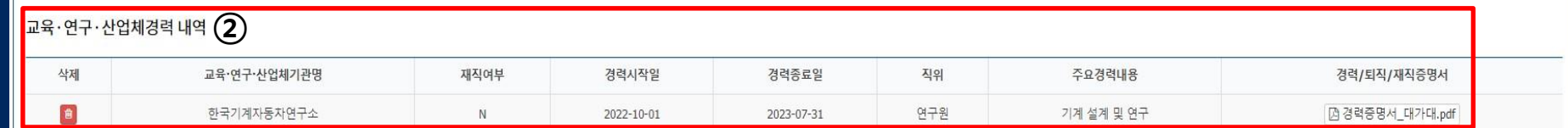

※ 증명서 파일 업로드는 PDF파일만 가능

학력사항\*

이적사한\*

※ 경력시작일, 경력종료일은 증명서에 기재되어 있는 날짜를 정확하게 입력

※ 학회 임원, 심사위원 등의 경력은 인정되지 않음

※ 해당 교육·연구·산업체기관의 공식적인 경력/퇴직/재직증명서가 없으면 인정되지 않음

※ 겸임교수 및 기업전문교수는 정규직으로 근무한 경력만 인정

※ 비전임교원은 최소 자격요건을 확인하여, 최소 요건 이상의 경력년수를 증빙하여야 함 [ex. 겸임교수: 3년 이상, 기업전문교수: 5년 이상, 이외 기타교원: 채용공고에서 자격요건 확인]

※ 비전임교원은 자격요건에 해당하는 서류 미제출 시, 추후 임용이 취소될 수 있음

교육·연구·산업체경력

연구실적 자격사항

재직중 재직여부 교육·연구·산업체기관명\* 경력시작일\* YYYY-MM-DD 경력종료일\* YYYY-MM-DD 직위\* 주요경력내용\* 신규여부 신규 ■ 파일 선택 선택한 파일이 없습니다. 경력/퇴직/재직증명서\*

**6. 임용지원서 작성-교육·연구·산업체경력(연구실적, 자격사항 입력방식 동일)**

## **7. 임용지원서 작성-자기소개서 및 교육계획서**

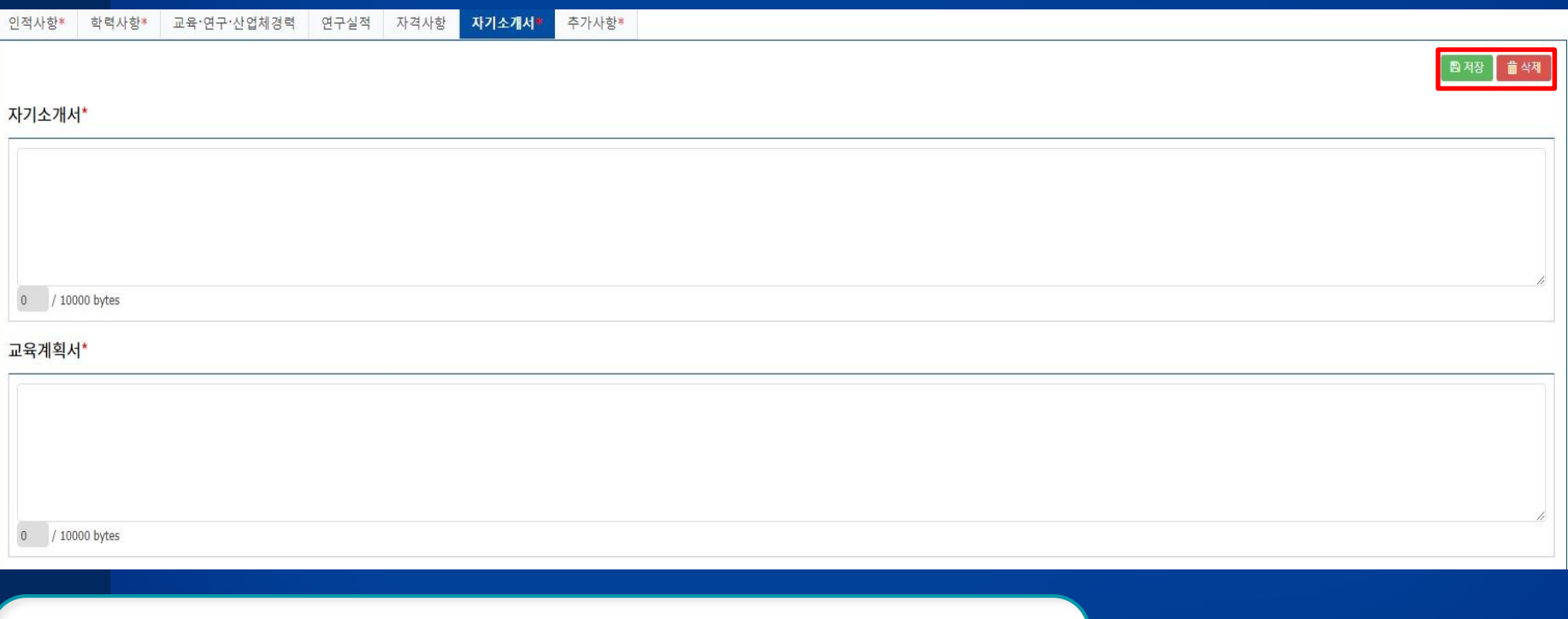

**자기소개서 및 교육계획서는 모두 필수 입력 사항으로 직접 텍스트 형식으로 입력하며, 각 10000 bytes(한글 약 4500자) 이내로 작성 후 저장**

**DCU** DAEGU UNIVERSITY

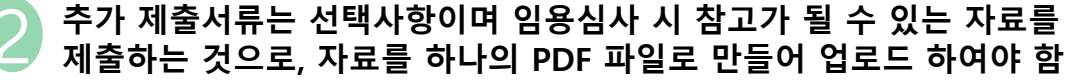

성범죄경력조회동의서 양식 클릭 ☞ 다운로드 후 작성 및 자필서명 완료 ☞ 스캔 후 파일선택 클릭하여 PDF파일 형식으로 업로드(암호화 하지 않아도 됨)

※ 추가로 제출이 필요한 서류는 1개의 PDF 파일로 만들어 업로드

 $(2)$ 파일 선택 추가 제출서류

<mark>선택한 파일이 없습니다.</mark>

日저장 命식제

※ 임용예정자에 한해서 성범죄경력조회를 하며, 임용이 되지 않은 지원자의 동의서는 파기함

※ 양식을 다운로드 받아 성명, 주민등록번호, 연락처, 제출일, 성명, 자필서명까지 기입하여 PDF로 스캔하여 업로드

▌ 파일 선택 성범죄경력조회 동의서\*

인적사항\*

학력사항\*

선택한 파일이 없습니다.

교육·연구·산업체경력 연구실적 자격사항 자기소개서\* <mark>추가사항</mark>

8. 임용지원서 작성-추가사항(성범죄경력조회동의서)

 $\left( 1\right)$ ■ □ 성범죄경력조회동의서 양식 ■■ 저장 ■ ■ 삭제

**DCU** DAEGU CATHOLIC UNIVERSITY

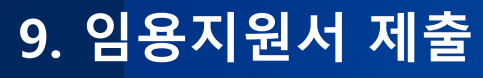

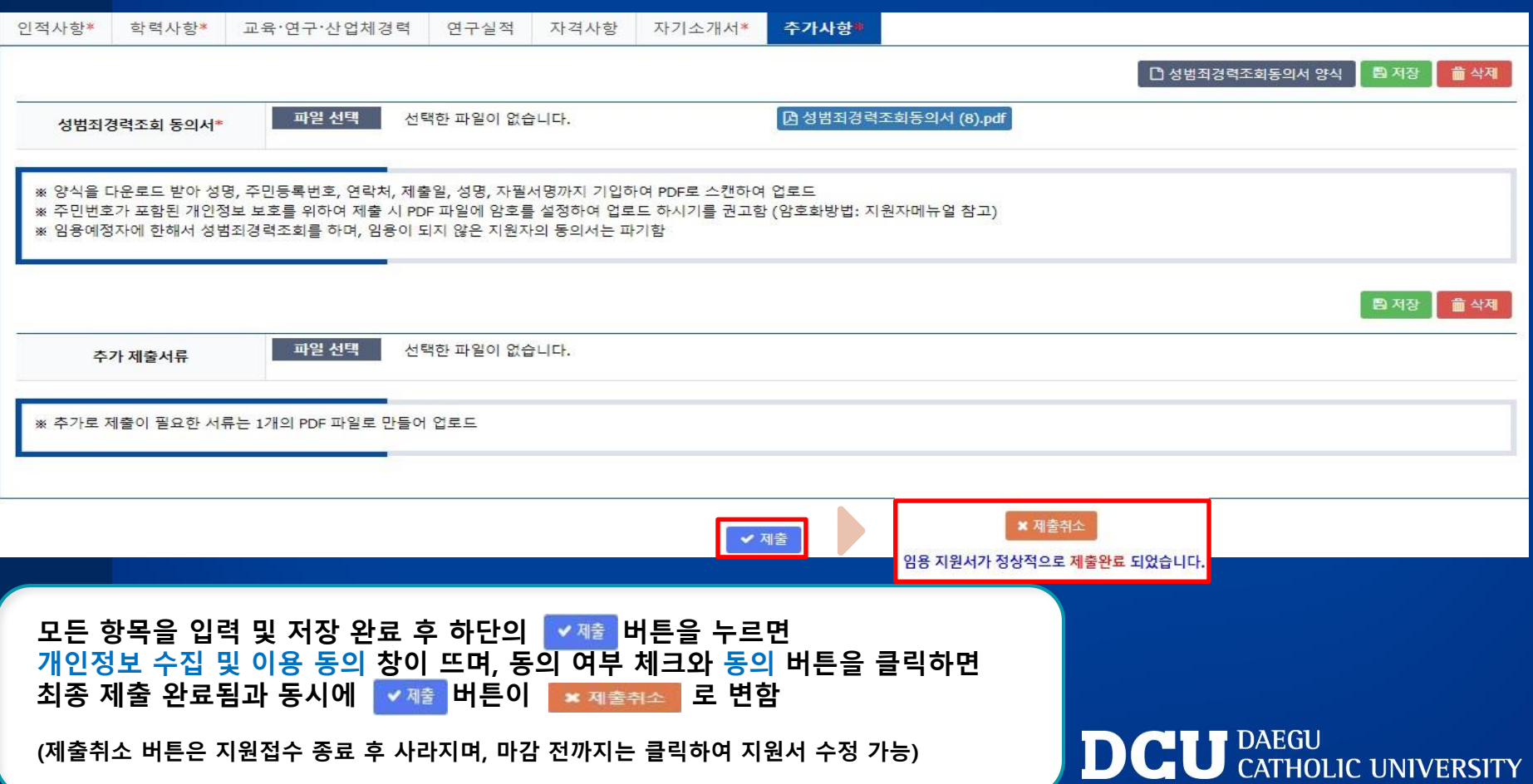

# 감사합니다.

**DCU** DAEGU CATHOLIC UNIVERSITY